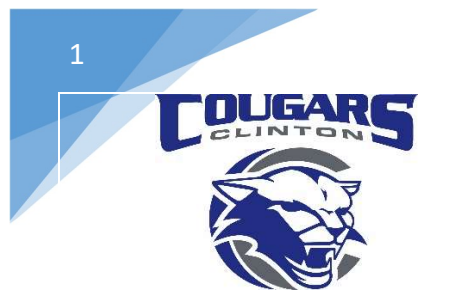

## Clinton Community School District

112 Milwaukee Rd. Clinton WI 53525 608-676-0998 | 608-676-4444

Dr. Jim Brewer District Administrator Sarah Duncan Business Manager Bryan Erskine Director of Technology

How to Check your Chromebook for Updates and Update if Needed

First Click on the three dots in the upper right hand corner of Chrome below the X. If there is an Exclamation Point or Up Arrow then your Chromebook is trying to tell you that you have updates. If you see the dots that does not mean you don't have updates, the up arrow or exclamation point mean you are multiple updates out of date.

After clicking on the three dots, exclamation point, or up arrow scroll down the drop down menu to Help and in the next pop-out menu select "About Chrome"

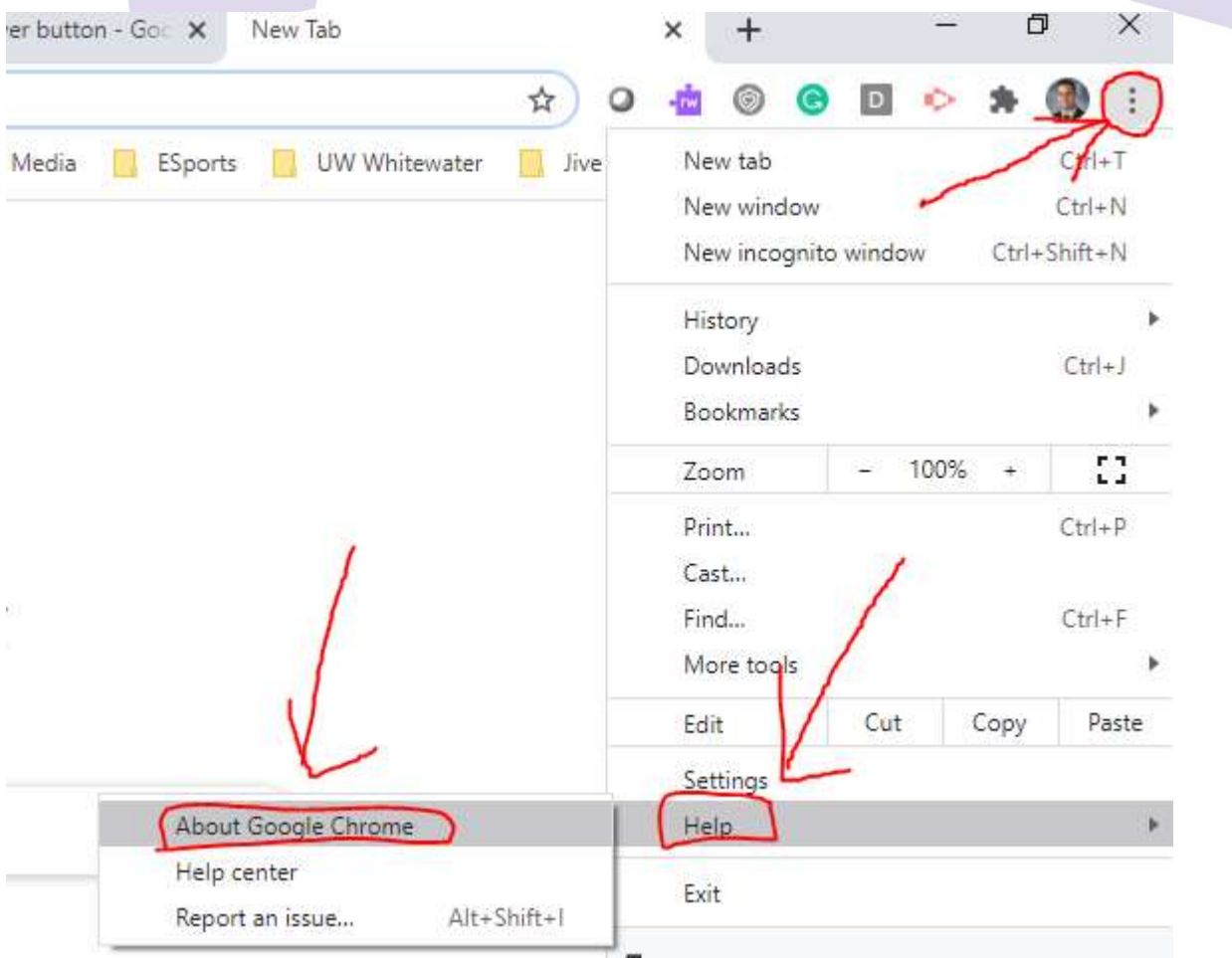

On the next screen if you have updates it will begin updating immediately.

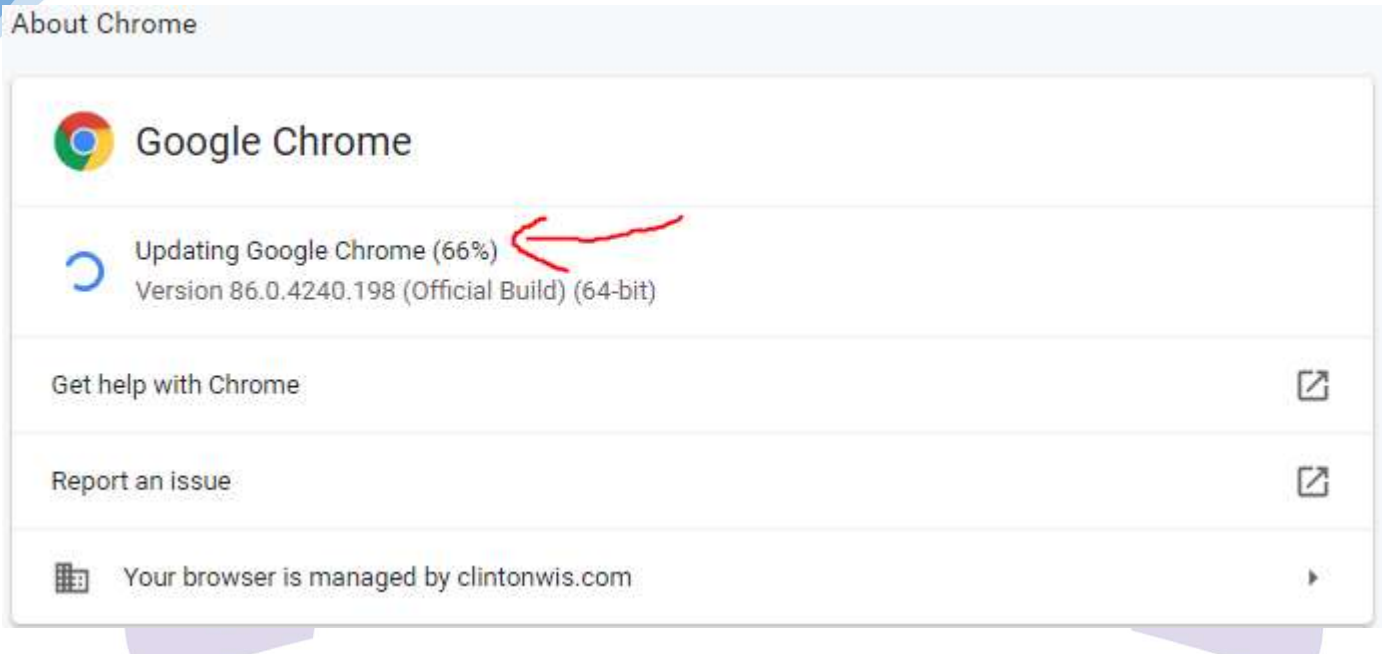

If your device has already downloaded the update/updates if will tell you it needs to "Relaunch". Simply click the "Relaunch" button and it will finish the update process and bring back up all of the windows you had open before. No need to worry about losing your websites.

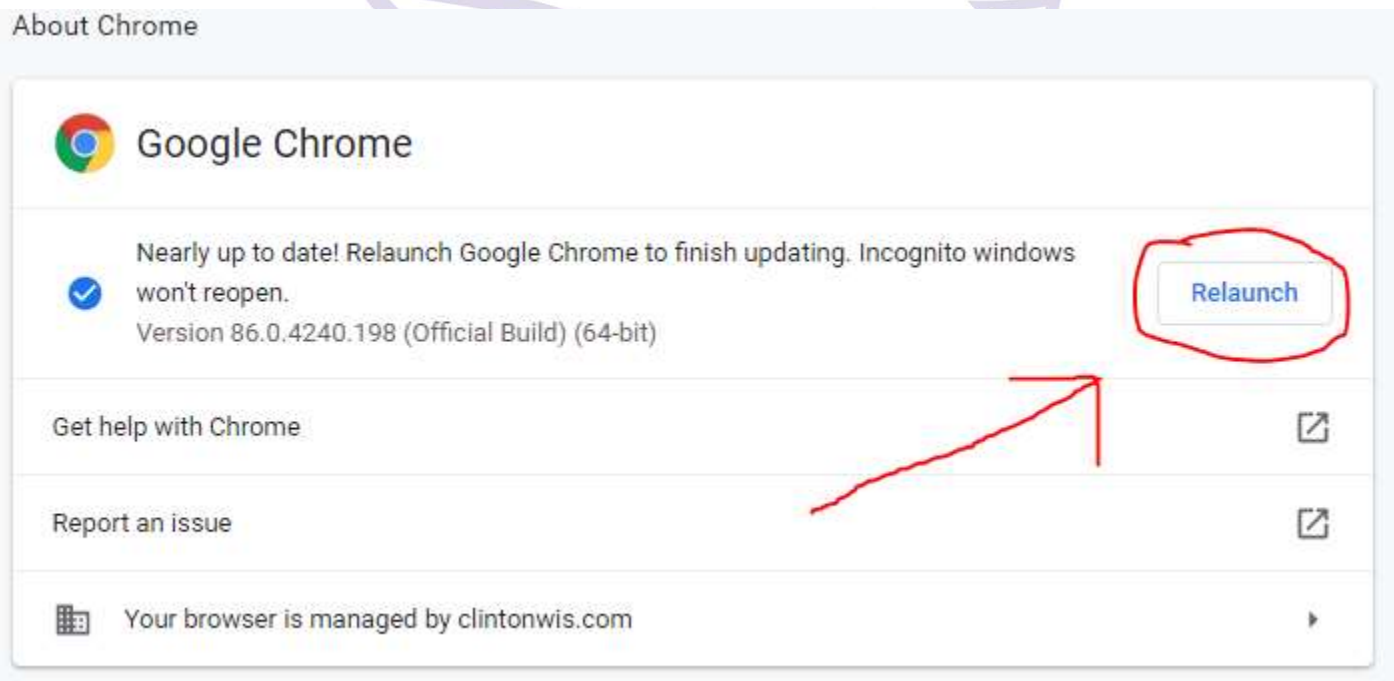

2

If your device is up to date it will state that Google Chrome is up to date.

It will also provide a version number. This number can be important when troubleshooting issues. If the Tech Department asks what version of Chrome you are using this is how you would find that number.

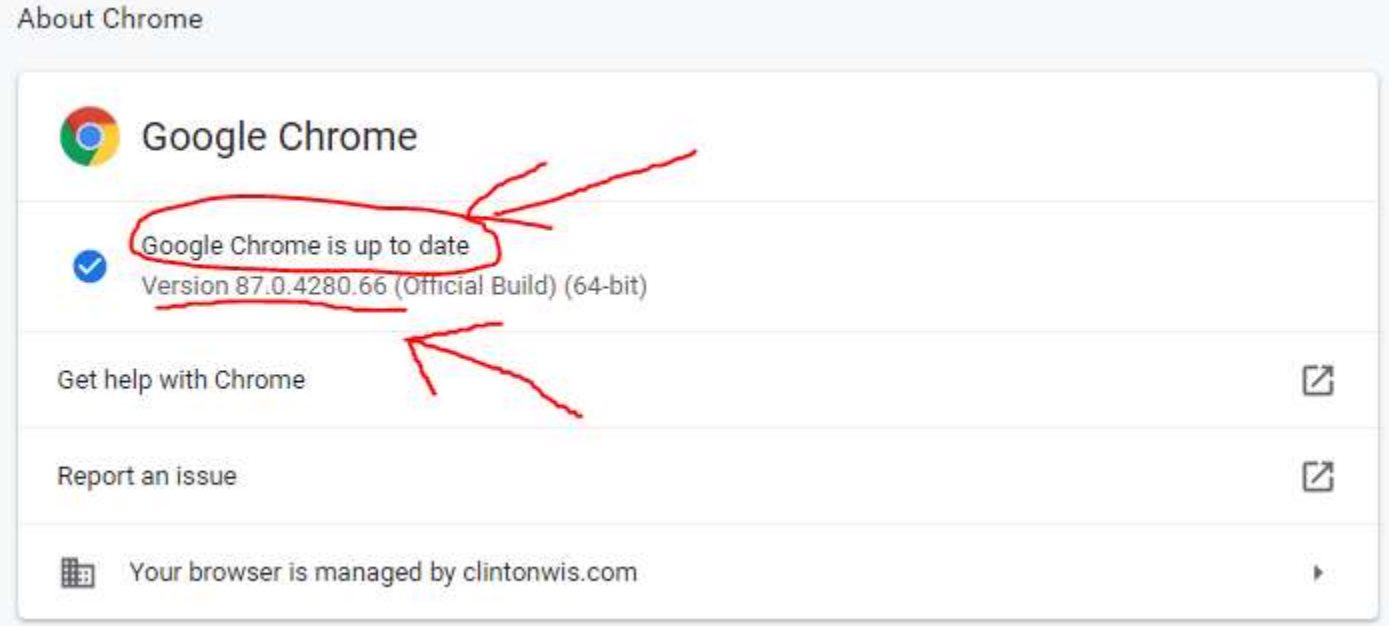

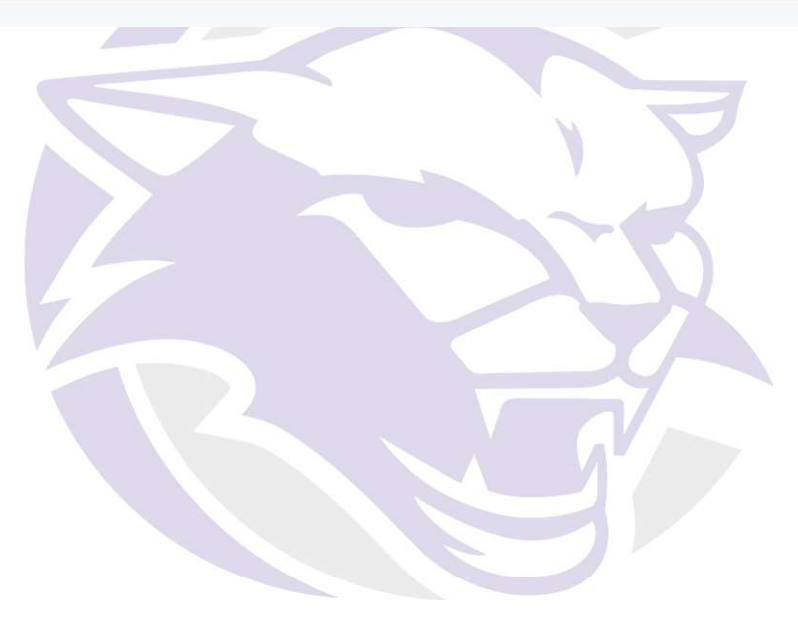